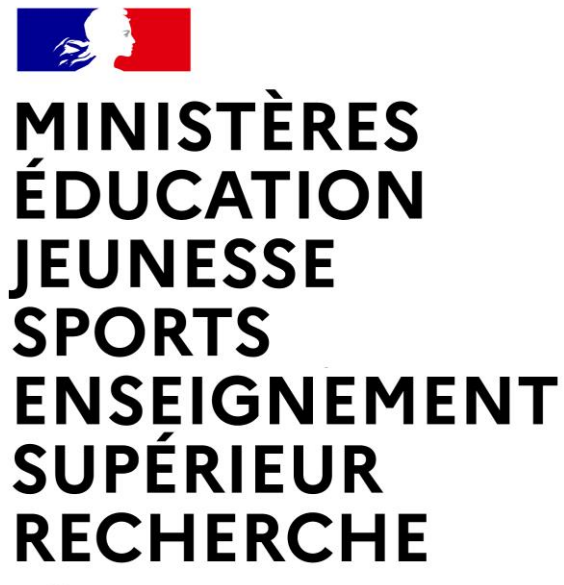

Liberté Égalité Fraternité

Département du contrôle interne et des systèmes d'information financière - DCISIF

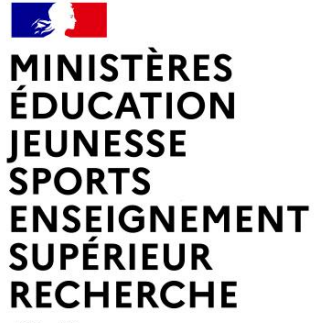

Liberté Égalité Fraternité

# **RESTITUTIONS DE L'INFOCENTRE CHORUS**

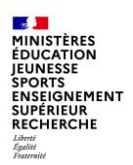

## **Sommaire**

#### **1. Introduction 2. Navigation dans l'infocentre Chorus**

- a. Fonctionnalités générales
- b. Mise en forme des restitutions
- c. Export des restitutions

#### **3. Présentation des principales restitutions de l'infocentre**

- a. Restitutions Budget
- b. Restitutions Dépense
- c. Restitutions Recettes
- d. Etats de pilotage

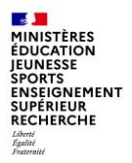

# **1. Introduction**

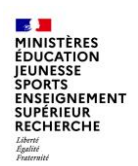

### **1 – Introduction**

Chorus prend en charge les **trois comptabilités** prévues par la LOLF : comptabilité budgétaire, comptabilité générale et comptabilité d'analyse des coûts.

 $\Box$  Chorus comporte trois modules distincts :

- **SRM** (*supplier relation management*) qui permet la saisie des engagements juridiques ;

- **ECC** (*enterprise resource planning*) : c'est le **coeur de Chorus**. Il permet d'assurer toutes les tâches de gestion budgétaire et comptable à l'exception de la saisie des EJ et de la programmation. Il propose également des transactions qui permettent d'afficher les pièces budgétaires. **Il s'agit de l'onglet ECC** ;

- **BI** (*business intelligence*) ou **infocentre**. Il est construit à partir des données issues d'ECC, mais préalablement agrégées**. Il s'agit de l'onglet Chorus.** 

Sauf cas exceptionnel, l'infocentre est mis à jour chaque nuit.

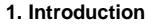

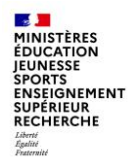

### **1 – Introduction**

 $\Box$  Le nom des restitutions de l'infocentre est construit sur le modèle suivant :

#### **INF – nom du domaine – numéro de la restitution.**

Les domaines sont les suivants :

- BUD pour budgétaire ;
- DPP pour dépenses de personnel ;
- RNF pour recettes non fiscales ;
- DEP pour dépenses ;
- TDC pour tenue des comptabilités ;
- ACT pour actifs.

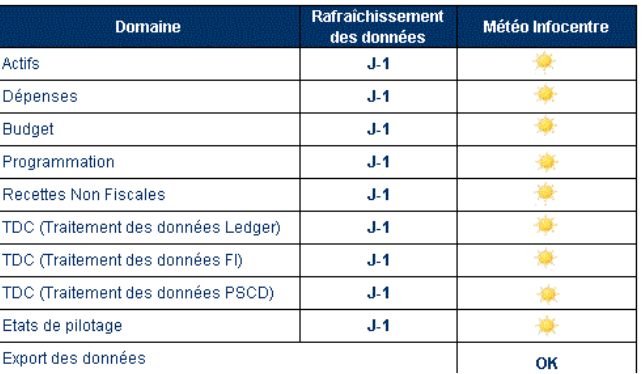

#### **SALE MINISTÈRES ÉDUCATION JEUNESSE SPORTS ENSEIGNEMENT SUPÉRIEUR RECHERCHE** Égalité<br>Fraternité

### **1 – Introduction**

Le vocabulaire Chorus :

- Axe ministériel : donnée de pilotage permettant de « tracer » des dépenses dans les restitutions.
- Centre de coût : il s'agit du code du service au ↘ profit duquel la dépense est réalisée.
- Centre financier : cet axe représente les ➤ programmes / budgets opérationnels de programme / unités opérationnelles.
- > Centre de profit : il s'agit du code qui identifie le service bénéficiaire de la recette.
- Compte budgétaire : le contenu est différent ➤ selon le domaine choisi.
	- Cet axe contient :
	- pour les dépenses : les titres et les catégories budgétaires ;
	- pour les recettes : les lignes de  $\sim$ recettes :
	- pour les ETP : les catégories d'emploi.  $\mathcal{L}^{\mathcal{A}}$
- Compte général : c'est le compte PCE. ⋗
- Domaine fonctionnel : cet axe représente la destination des dépenses selon la nomenclature mission/programme/action.

Il est à noter que la dépense est toujours imputée au niveau le plus bas.

- Domaine d'activité : il s'agit du code qui désigne le comptable.
- Fonds : il s'agit de l'origine des crédits et la source de financement. Ce champ est renseigné « N/A » sauf lorsqu'il s'agit de fonds de concours et d'attributions de produits.
- > Groupe acheteur : il s'agit du service pilote de l'achat
- > Lédger : livre budgétaire.
- > Périmètre financier : trois valeurs sont possibles pour ce champ :
	- BG00 : budget général de l'Etat ;
	- BA00 : budget annexe :
	- CS00 : comptes spéciaux.
- Référentiel de programmation : l'activité est l'élément sur lequel la programmation est construite
- > Service exécutant : c'est un regroupement d'utilisateurs Chorus.
- Société : cela correspond à un regroupement ⋗ de comptables.

### **1 – Introduction**

Abréviations utilisées :

- $\triangleright$  AE : autorisation d'engagement
- $\triangleright$  ACT : actifs
- $\triangleright$  ADP : attribution de produits
- > ANV : admission en non-valeur
- > BG : budget général
- $\triangleright$  BA : budget annexe
- > CS : comptes spéciaux
- $\triangleright$  COM : fiche « nouvelle communication »
- > CP : crédits de paiements
- $\triangleright$  DA : demande d'achat
- > DGP : délai global de paiement
- $\triangleright$  DP : demande de paiement
- $\triangleright$  EB : expression du besoin
- $\triangleright$  EJ : engagement juridique
- $\triangleright$  ET : engagement de tiers
- $\triangleright$  FDC : fonds de concours
- $\triangleright$  PEC : pris en charge
- $\triangleright$  PROG : programmation
- ➤ RDC : rétablissement de crédits
- $\triangleright$  RNF : recettes non fiscales
- ⋗ SF : service fait
- $\triangleright$  V INIT : version initiale
- $\triangleright$  V DEF : version définitive

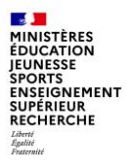

# **2. Navigation dans l'infocentre Chorus**

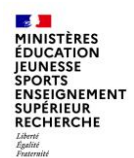

Les restitutions de l'infocentre sont accessible à partir de l'onglet « Chorus ».

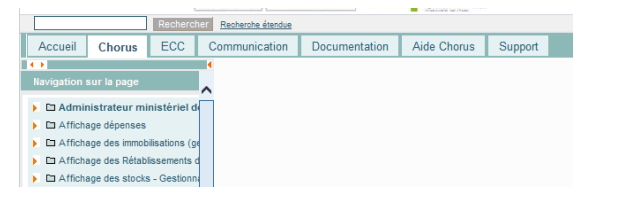

Déplier le menu correspondant au rôle Chorus pour accéder au sous-menu « restitutions » et sélectionner la restitution souhaitée :

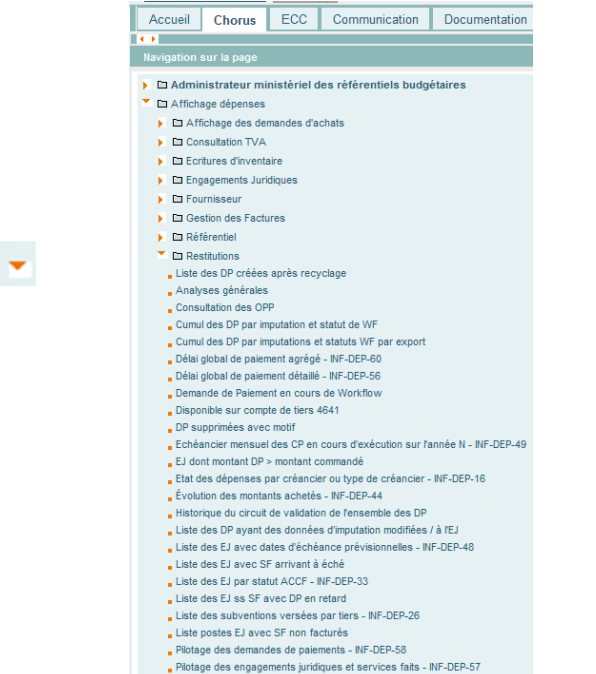

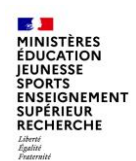

Il est possible d'enregistrer les restitutions les plus fréquemment utilisées en **favoris** et de les gérer ensuite dans des dossiers

Les favoris sont désormais présents dans une nouvelle barre de menu et sont accessibles dès la connexion au Portail et à partir de tous les onglets du Portail (sans être obligé d'aller sur l'onglet « Chorus » comme dans la précédente version).

Pour ajouter une transaction aux favoris il faut cliquer sur la transaction dans l'onglet Chorus, ensuite sur le menu « Favoris > Ajouter aux favoris ».

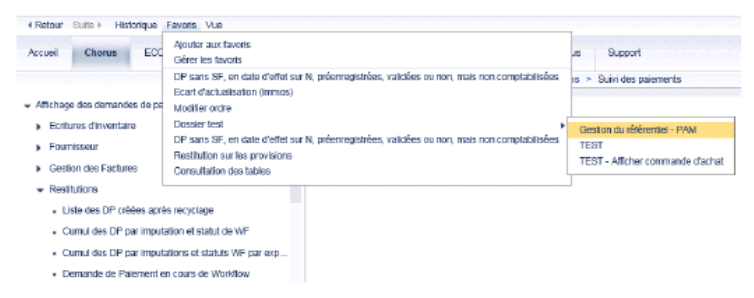

Dans le cas où la transaction « Afficher/Modifier commande d'achat » existe déjà dans les favoris avant la montée de version, il faut la supprimer et l'ajouter à nouveau aux favoris. A défaut, une erreur 500 s'affichera lors de l'accès à cette transaction via les favoris car elle conserve des paramètres liés à l'ancien Portail.

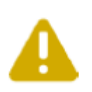

Certains favoris existants avant la montée de version s'ouvrent dans une nouvelle fenêtre si l'accès se fait via le menu favoris. En effet, ces favoris conservent des paramètres de l'ancien Portail qui sont interprétés différemment par le nouveau Portail. Pour rétablir un fonctionnement conforme au nouveau Portail, il convient de supprimer le favori et de l'ajouter à nouveau (cette action n'est pas obligatoire et est à réaliser selon les usages et les besoins des utilisateurs).

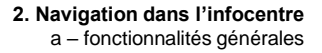

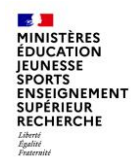

Il est possible d'enregistrer les restitutions les plus fréquemment utilisées en **favoris** et de les gérer ensuite dans des dossiers

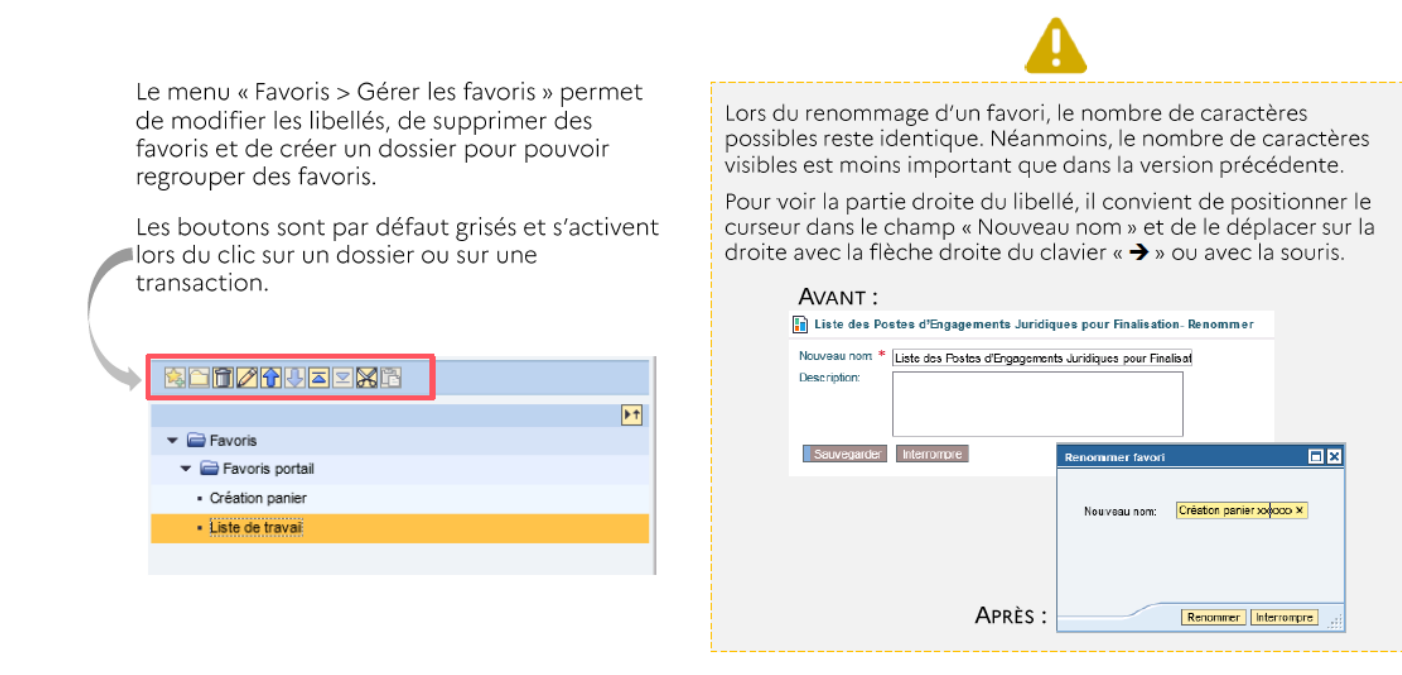

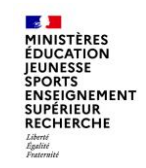

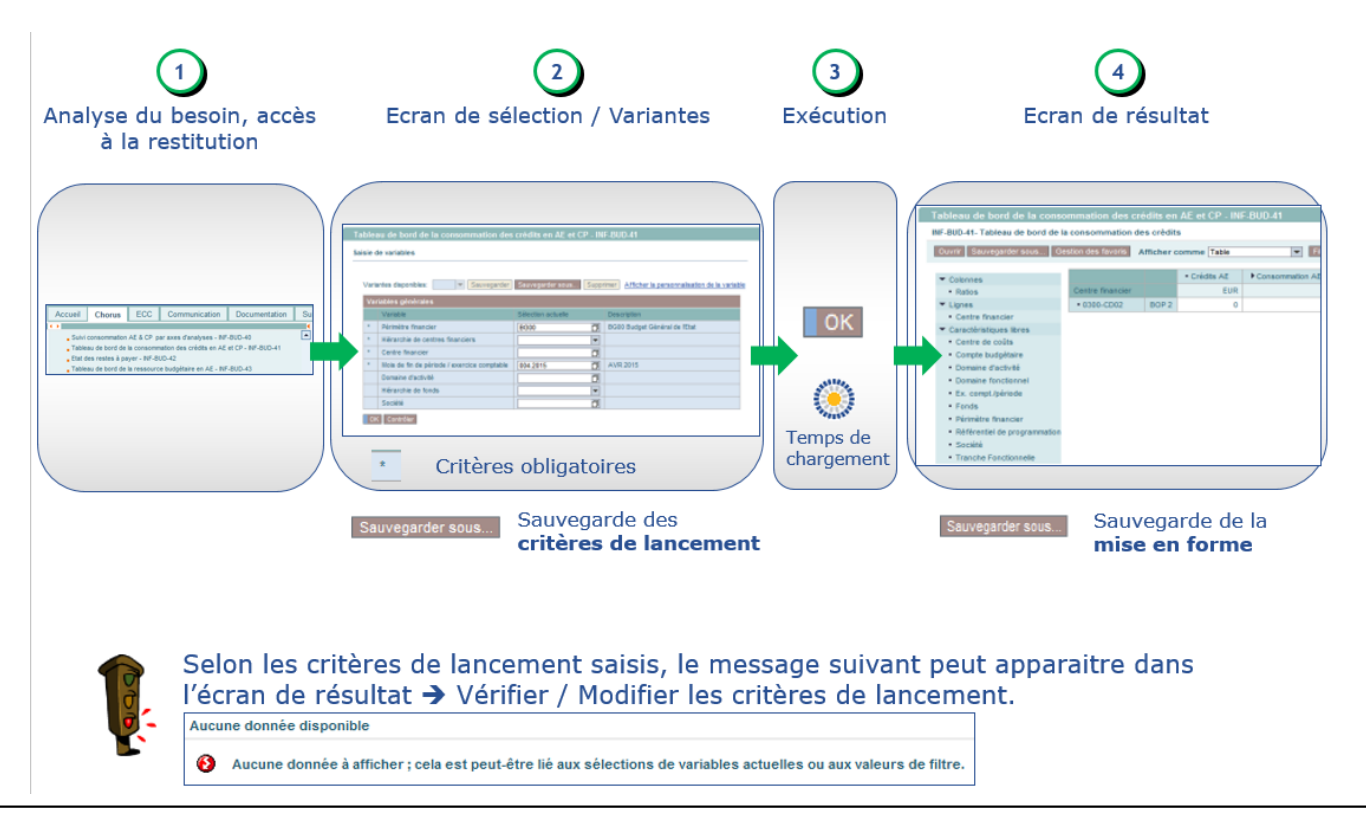

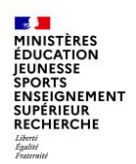

#### $(2)$  L'écran de sélection (écran de variable) permet de préciser les critères de sélection

- Les champs précédés d'une étoile (\*) sont obligatoires, ×
- Les valeurs des champs avec **D** sont sélectionnées par la recherche, a.
- Les valeurs des champs organisées en hiérarchie (V) doivent être sélectionnées parmi la ×. liste déroulante : Centre financier, Compte budgétaire, Référentiel de programmation, Centre de coût, Centre de profit, Comptes généraux, Types d'opération
- Seules les valeurs disponibles à la sélection sont proposées ٠

(ex : en l'absence de données sur un Centre Financier, celui-ci ne sera pas disponible).

- · L'écran de sélection renvoie les critères sélectionnés :
	- $-$  le  $>=$  # signifie TOUT,

 $\ldots$ 

- le caractère ; pour ET (ex : BOUR; PACA),
- le caractère pour indiquer un intervalle (ex : 2014-2017),
- le caractère ! pour l'exclusion (ex : !2014).

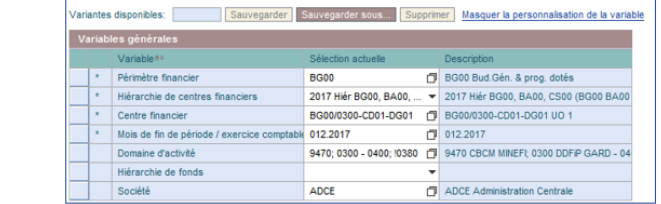

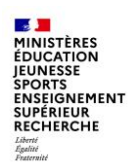

- En cliquant sur le bouton matchcode  $(\Box)$ , il est possible d'afficher/rechercher :  $\blacktriangleright$ 
	- une ou plusieurs valeurs individuelles ou plages de valeurs ٠,
	- un ou plusieurs nœuds / hiérarchies  $\mathcal{L}_{\mathcal{A}}$
	- pour les sélectionner avant de les ajouter  $\mathbf{r}$
	- en inclusion a ou en exclusion a o.

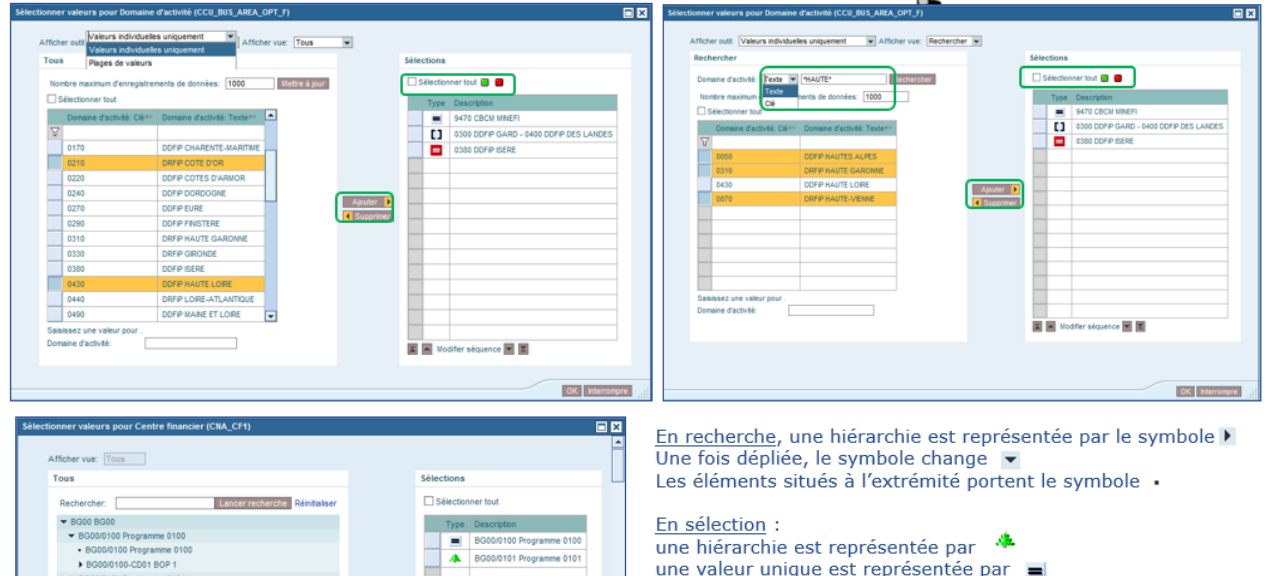

Choisir la zone de recherche<br>Attention : distinction MAJ/MIN

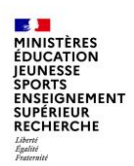

Une variante de sélection correspond à l'ensemble des critères de lancement Þ.

Il est possible de :

- Sauvegarder une variante Sauvegarder sous... ٠
- modifier une variante Sauvegarder ٠
- Supprimer une variante Supprimer ٠

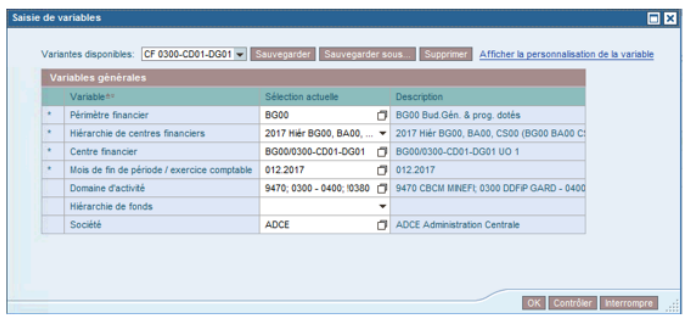

Il est conseillé d'être le plus explicite possible sur la description de la variante  $\blacktriangleright$ utilisateur lors de la sauvegarde

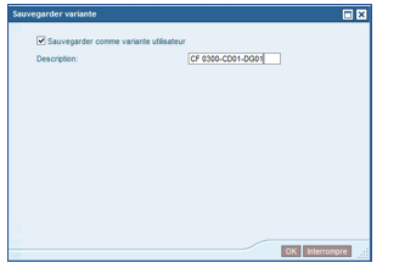

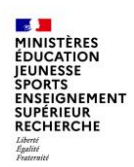

#### **Lancement de la restitution:**  $\left(3\right)$

• Cliquer sur le bouton OK

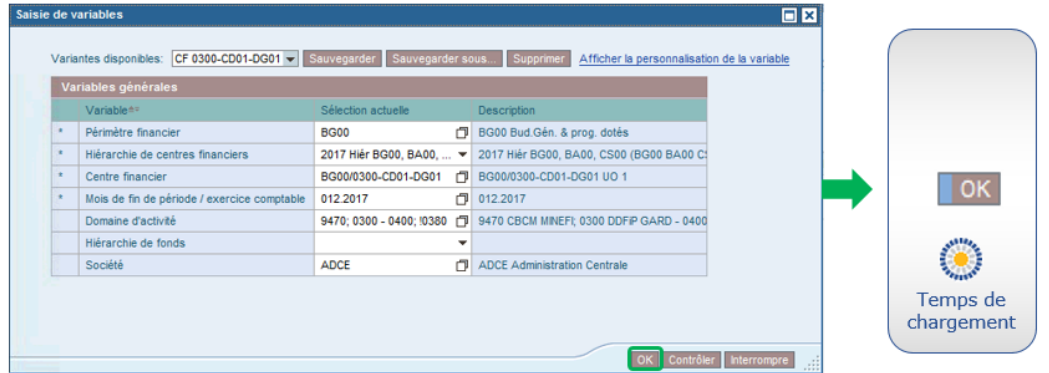

Timeout : au-delà de 20 minutes, le système interrompt la recherche et affiche un message d'erreur Nombre de cellules max. affichées : 700 000 cellules

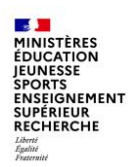

### L'écran de résultat restitue les informations demandées :

- Les principales facilités de navigation sont les suivantes : Þ.
	- Utilisation de filtres sur l'une ou plusieurs des valeurs d'un axe donné  $\mathbf{r}$

(ex : sur la valeur Programme A de l'axe Centre financier),

- Ajout ou suppression d'axes d'analyse,  $\mathcal{L}_{\mathcal{A}}$
- Modification de la granularité de la restitution (ex : zoom sur un BOP ou UO), ×
- Mise en place d'alertes en fonction de conditions. ×
- L'utilisateur peut : Þ.
	- Exporter la restitution affichée à l'écran sous divers formats : .pdf, .xls ou .csv, **COL**
	- Enregistrer une mise en forme pour la rappeler ultérieurement. ×

#### $\mathbf{A}$ MINISTÈRES **ÉDUCATION JEUNESSE SPORTS** ENSEIGNEMENT **SUPÉRIEUR RECHERCHE** Égalité<br>Fraternité

# **2 – Navigation dans l'infocentre**

- 1. Le nom de la restitution exécutée
- $(2)$ . Une barre d'outils (Mise en forme, Export, Options d'affichage ...)
	- Les axes d'analyse affichés
	- 3) · En Colonnes, les ratios d'analyse et axes d'analyse éventuels
	- $\overline{4}$  · En Lignes, les axes d'analyse
- (5) Les axes d'analyse disponibles figurent en caractéristiques libres
- 6 · Les indicateurs restitués par la restitution (Ratios)

L'écran de résultat est affiché avec une mise en forme par défaut. Les modifications apportées sur la mise en forme peuvent être sauvegardées [Sauvegarder sous...]

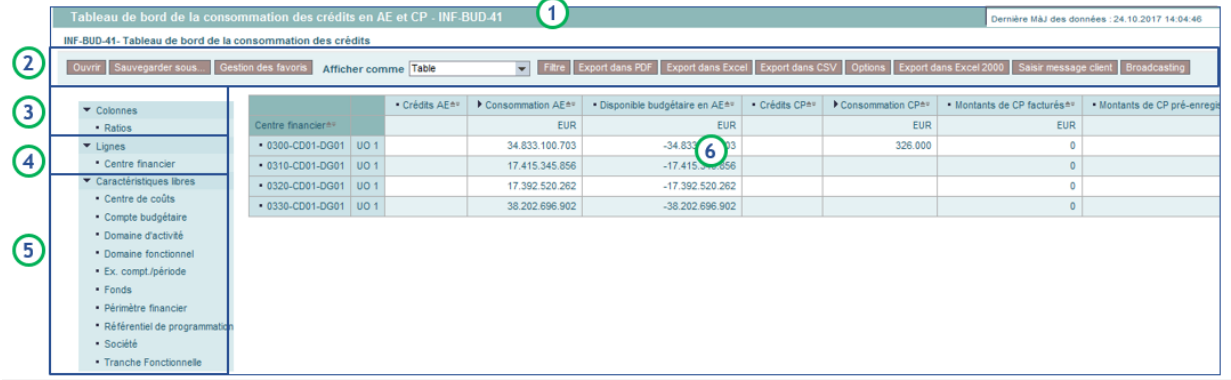

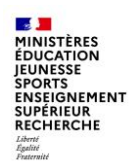

#### Annuler des manipulations réalisées à partir de l'écran de résultat

• retour à l'étape précédente

Clic droit > Retour > Revenir à l'étape de navigation précédente

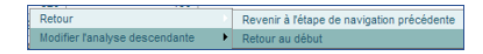

• retour à la présentation initiale Clic droit > Retour > Retour au début

Retour Revenir à l'étape de navigation précédente Modifier l'analyse descendante Retour au début

#### Modifier les variables de sélection

· retour à l'écran de sélection Clic droit > Filtre > Ecran de variable

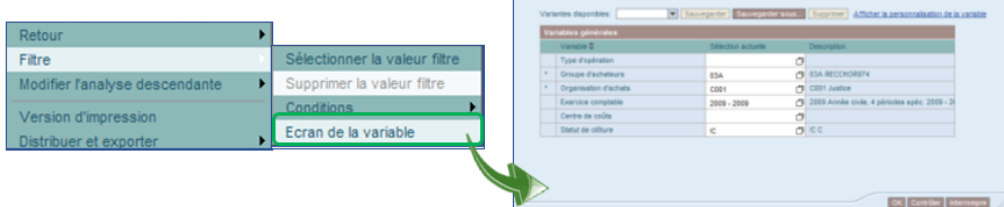

aisie de variables

国四

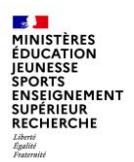

#### Développer / Réduire le détail d'un ratio

Exemple : le ratio « Consommation AE » correspond au cumul des indicateurs le composant

- Développer en cliquant sur le triangle > pour afficher les ratios supplémentaires
- Réduire en cliquant sur le triangle pour masquer les ratios supplémentaires  $\mathbf{H}$  .

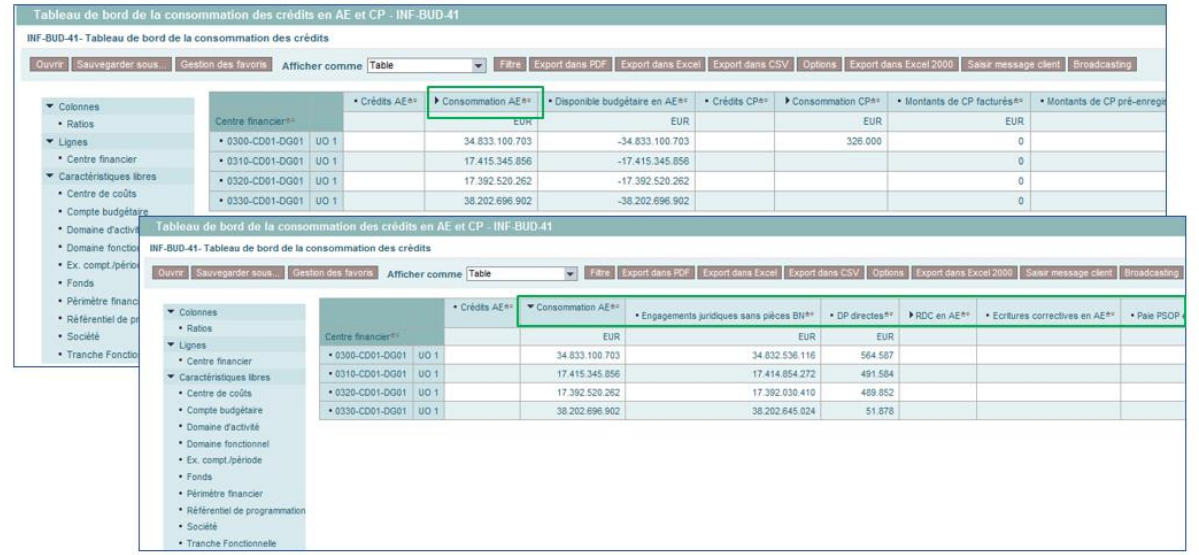

#### **SALE MINISTÈRES** ÉDUCATION **JEUNESSE** SPORTS<br>ENSEIGNEMENT<br>SUPÉRIEUR **RECHERCHE** Liberté<br>Égalité<br>Fraternité

## **2 – Navigation dans l'infocentre**

#### Ajouter un axe d'analyse

Exemple : axe Centre de coûts

- Sélectionner la caractéristique libre à ajouter,
- Cliquer-glisser la caractéristique jusqu'à ce qu'un trait noir apparaisse :
	- soit vers Colonnes ou vers Lignes ന
	- soit vers le tableau, à l'emplacement souhaitée  $\bar{c}$

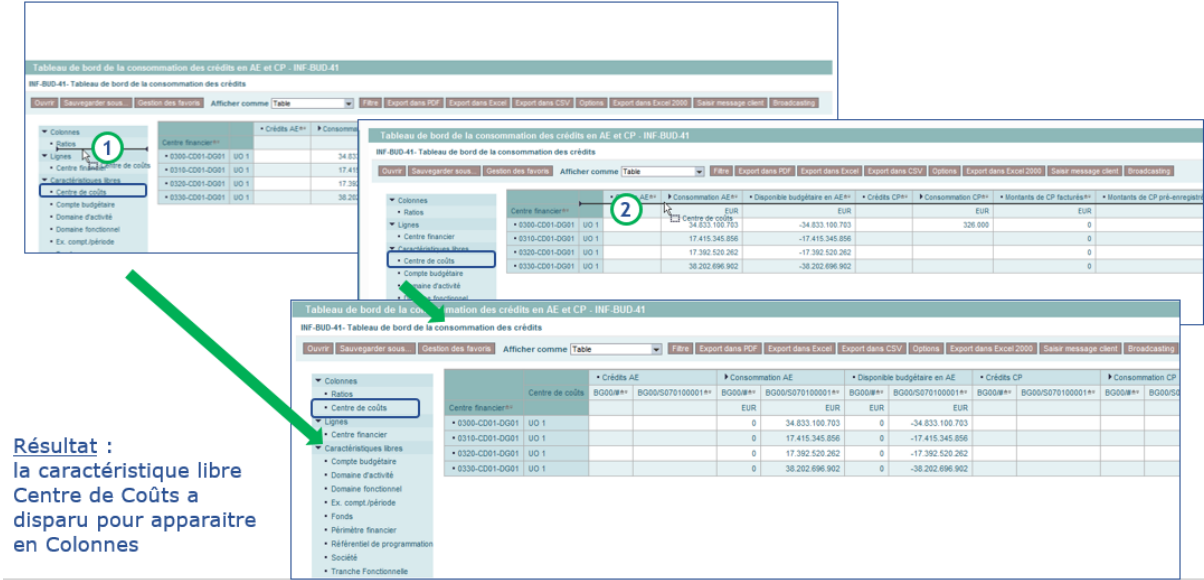

#### $\mathbf{A}$ **MINISTÈRES ÉDUCATION JEUNESSE SPORTS ENSEIGNEMENT**<br>SUPÉRIEUR **RECHERCHE** Liberté<br>Égalité<br>Fraternité

## **2 – Navigation dans l'infocentre**

#### **Supprimer un axe d'analyse**

#### Exemple : axe Centre de coûts

- · Sélectionner l'axe d'analyse à supprimer :
- (1) soit des Colonnes ou des Lignes pour le cliquer glisser vers les caractéristiques libres ou à l'extérieur jusqu'à ce qu'une croix noire apparaisse
- CO l'exterieur jusqu'a ce qu'une croix noire apparaisse<br>soit du tableau pour le cliquer-glisser à l'extérieur jusqu'à ce qu'une croix noire apparaisse

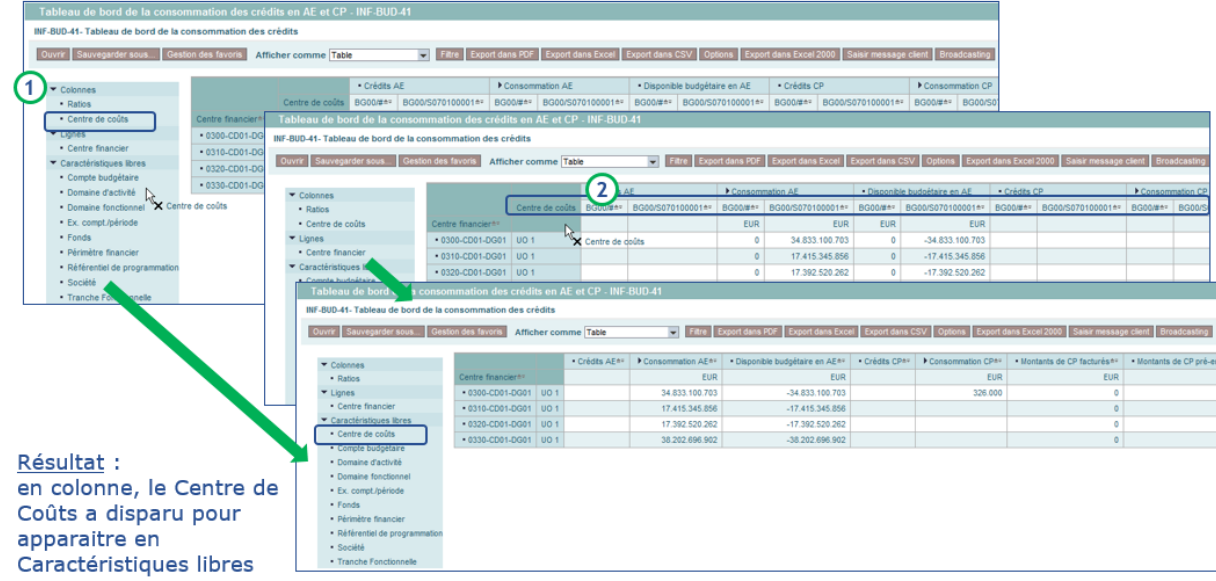

#### **SALE MINISTÈRES ÉDUCATION JEUNESSE SPORTS ENSEIGNEMENT SUPÉRIEUR RECHERCHE** Liberté Égalité<br>Fraternité

### **2 – Navigation dans l'infocentre**

 $\blacktriangleright$  Colonnes

· Ratios Liones

- Centre final

 $\bullet$  Type de flux

· Exercice comptable

*<u>Guiar at avenue</u>* **INFORMATIVE** 

nrišká **Seale at consumers**  Sélectionner la valeur filtre

 $\frac{1}{2}$ 

#### Ajouter / Supprimer un ratio

Parfois, certains ratios masqués peuvent être ajoutés/supprimés dans l'écran de résultats (exemple : INF-BUD-51)

#### Soit par le clic droit :

- Cliquer en Colonnes, sur Ratios
- Choisir Filtre > Sélectionner la valeur de filtre v Caractéristiques libres ×.
- Choisir les valeurs à ajouter/supprimer  $\mathbf{m}$

#### Soit par la barre d'outils

- **Cliquer sur Filtre**  $\mathbf{r}$
- Dérouler si nécessaire les champs proposés, pour faire apparaitre « Ratio »
- Sélectionner « Traiter » pour le champ « Ratio »  $\mathbf{r}$
- Choisir les valeurs à ajouter/supprimer m.

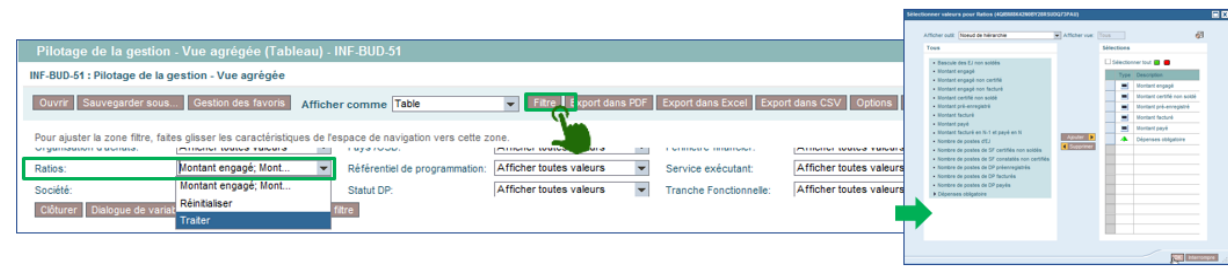

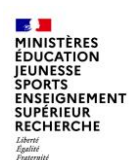

L'ajout de formules permet de créer des ratios supplémentaires, par exemple un ratio « Consommation Totale des CP » par le biais d'une formule totalisant les CP payés, les CP facturés et les CP pré-enregistrés, en cliquant droit par exemple sur le ratio Consommation de CP, pour ouvrir le menu Calculs et conversions

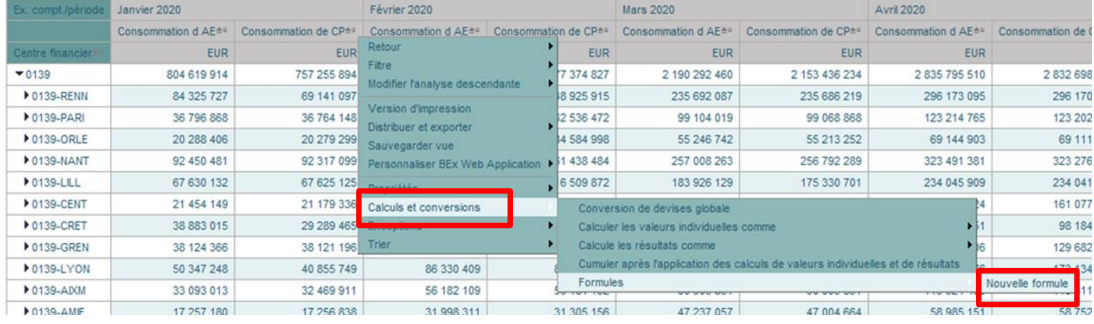

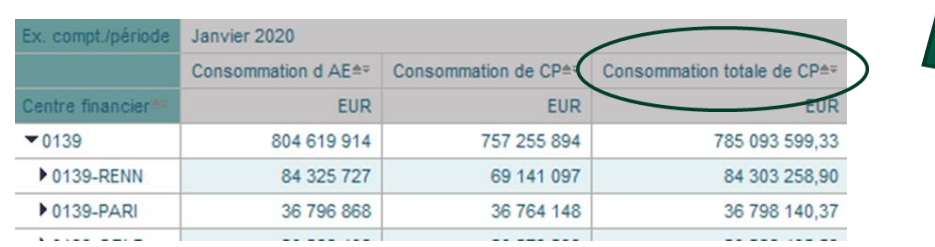

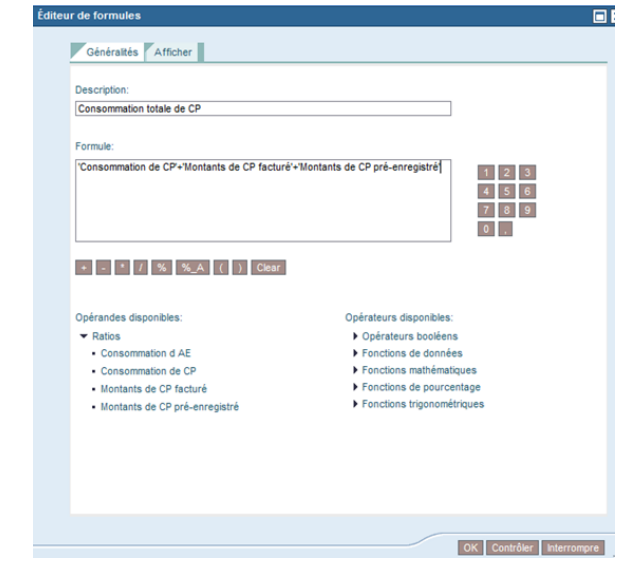

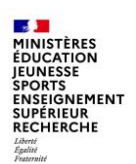

L'axe est désigné sous le terme « Caractéristique libre » et se compose :

- d'une à plusieurs propriétés générales, une seule pouvant être sélectionnée,
- d'attributs éventuels, plusieurs pouvant être sélectionnés s'ils existent. a.

#### Afficher la description d'un axe d'analyse

· pour afficher la description, clic droit sur l'axe d'analyse souhaité

#### Clic droit > Propriétés > Caractéristique > onglet Généralités

Exemple : INF-BUD-40, en compte général : choisir Texte descriptif et Clé (non composée)

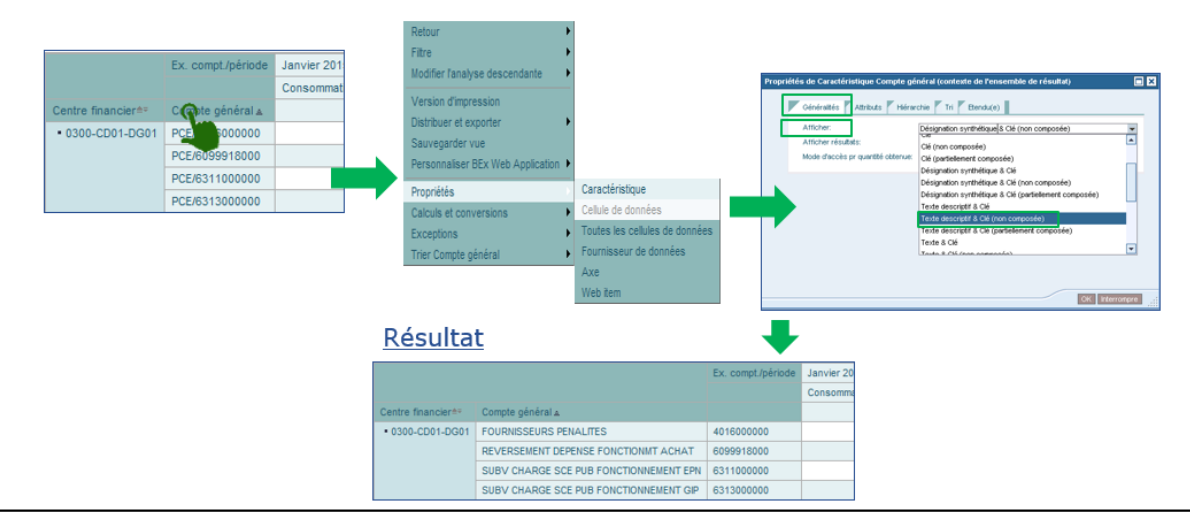

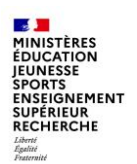

#### Afficher la hiérarchie d'un axe affiché

- Il est possible de développer la hiérarchie en cliquant sur le triangle  $(\blacktriangleright)$ :
	- L'icône se transforme en  $(\blacktriangleright)$ , à chaque développement,
	- L'icône devient ( -), lorsque le niveau le plus bas est atteint.

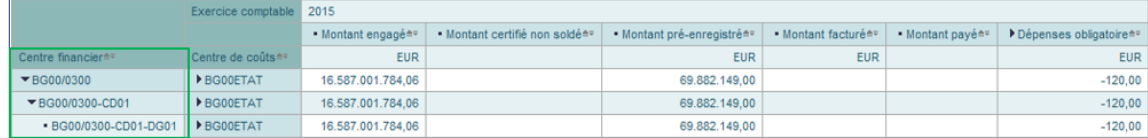

- De même, il est possible de développer la hiérarchie en une seule fois, sur le niveau souhaité:
	- Clic droit un axe disposant d'une hiérarchie (exemple : Centre financiene Clic droit > Hiérarchie > Développer hiérarchie

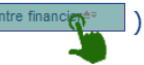

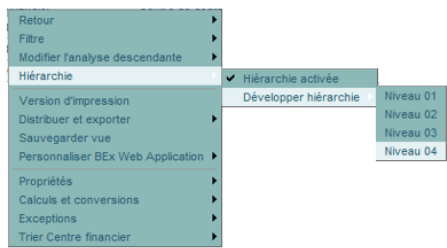

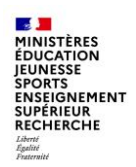

#### Afficher la hiérarchie d'un axe affiché (3/3)

- Il est possible de désactiver la hiérarchie pour afficher le niveau le plus fin : Þ.
	- Clic droit sur l'axe contenant une hiérarchie

Clic droit > Hiérarchie > Hiérarchie activée (à décocher)

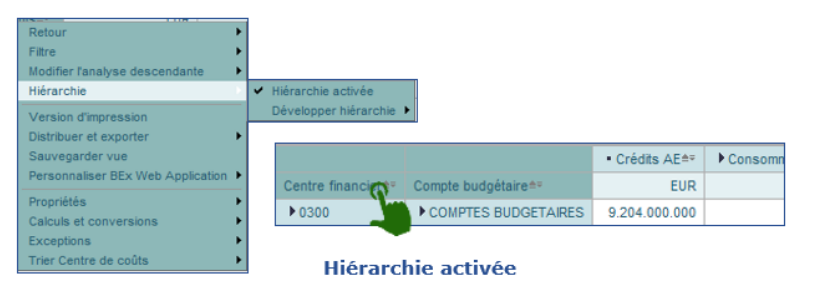

| Centre financier <sup>*</sup> | Compte budgétaire <sup>**</sup> |
|-------------------------------|---------------------------------|
| 0214-AQUI-BORD                | 21                              |
|                               | 22                              |
|                               | 23                              |
|                               | 31                              |
|                               | 63                              |
| 0214-AQUI-LIMO                | 21                              |
|                               | 22                              |
|                               | つつ                              |

Hiérarchie désactivée

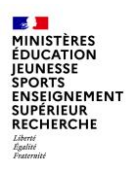

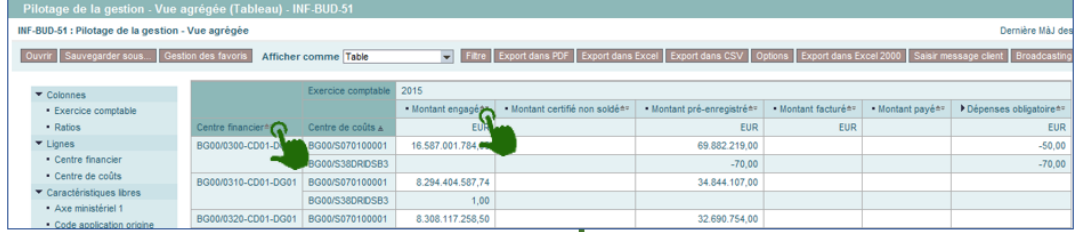

#### **Trier sur un axe**

. Pour trier sur un axe :

Cliquer sur le symbole croissant ou décroissant de l'axe d'analyse choisi Centre financier<sup>47</sup>

· Pour modifier le sens du tri : Cliquer sur le symbole FF

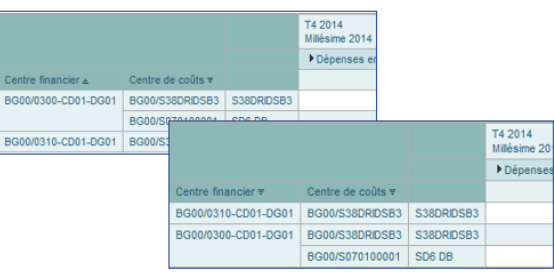

#### **Trier sur un ratio**

. Pour trier sur un ratio :

Cliquer sur le symbole croissant ou décroissant de la colonne du ratio choisi ■ Montant engagé≜=

· Pour modifier le sens du tri : Cliquer sur le symbole F

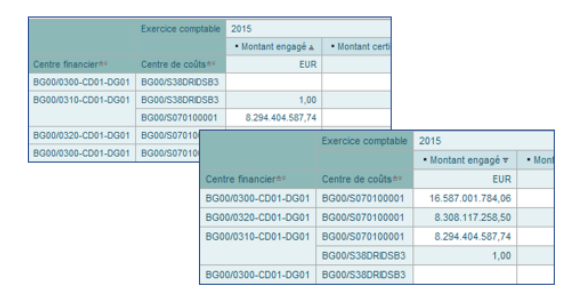

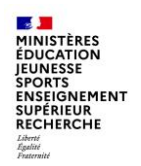

#### **Intervertir les axes**

Pour mettre les axes de l'horizontale à la verticale (et inversement) clic droit > Modifier l'analyse descendante > Permuter les axes

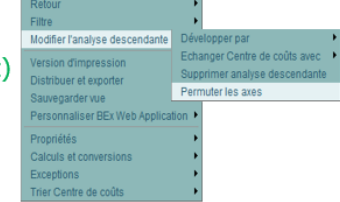

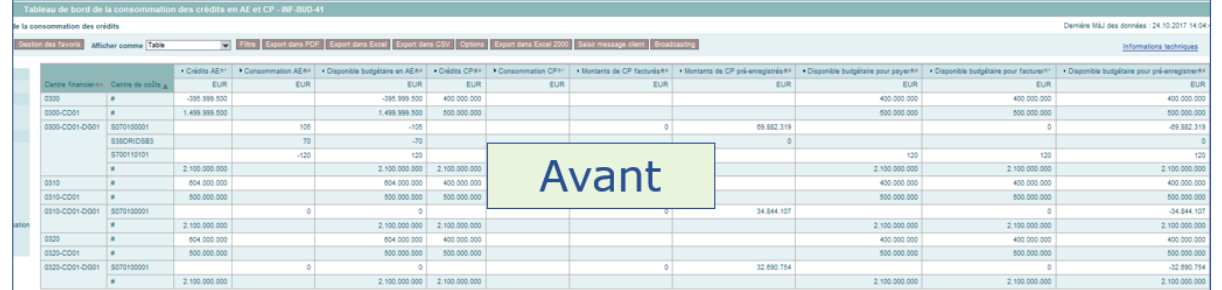

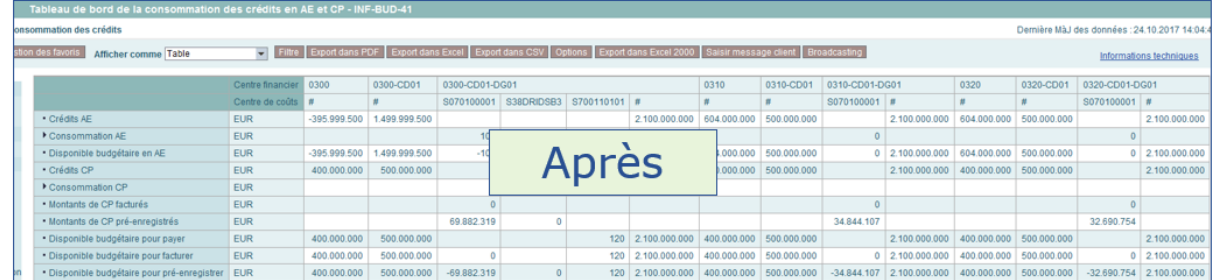

**Département du contrôle interne et des systèmes d'information financière - DCISIF 30 09/12/2021**

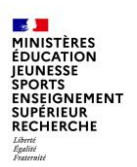

#### Filtrer les valeurs affichées :

- Le filtre ne laisse passer que les valeurs répondant aux critères de filtres

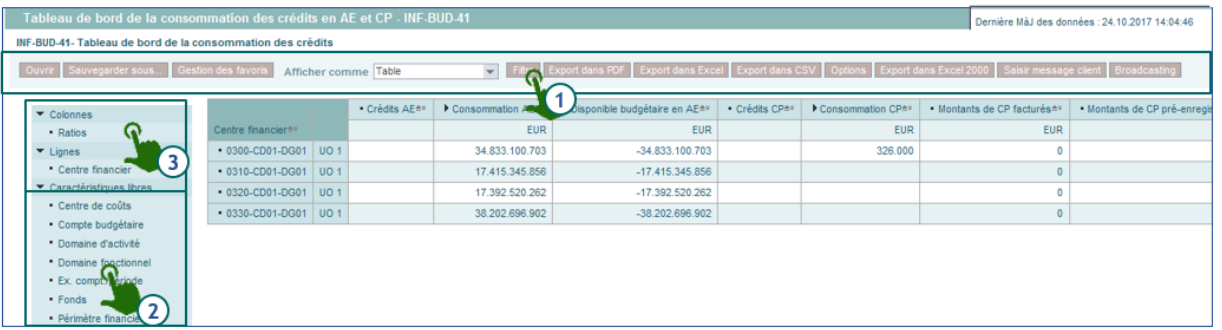

Il est possible d'agir soit :

Par la modification des variables de sélection en revenant à l'écran de lancement :

Clic droit Filtre > Ecran de la variable ; soit puis

(2) Par la sélection de critères de filtres sur un axe d'analyse :

Clic droit > Filtre puis Ajouter une valeur de filtre (éviter de filtrer sur une caractéristique libre)

(3) Par la sélection de critères de filtres sur un ratio affiché :

Clic droit Filtre > Ajouter une valeur de filtre

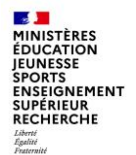

Filtrer les données : activer les filtres à l'aide du bouton, choisir la donnée qu'on souhaite filtrer et cliquer sur traiter

> Afficher toutes valeurs Afficher toutes valeurs

**Craite** 

L'écran de sélection des valeurs s'affiche, sélectionner les données et les ajouter dans la sélection

Centre de coûts

Code Présage

cliquer sur OK

INF-BUD-51 : Pilotage de la gestion - Vue agrégée PDF Export dans Excel Export dans CSV Options Exp Ouvrir Sauvegarder sous... Gestion des favoris Afficher comme Table Pour aiuster la zone fitre, faites glisser les caractéristiques de l'espace de navigation vers cette zone Accord-Cadre: Afficher toutes valeurs  $\blacktriangledown$ Axe ministériel 1 Afficher toutes valeurs Afficher toutes valeurs Centre financier: **Afficher toutes valeurs**  $\overline{\phantom{a}}$ Code applicatio **Counter valeurs**  $\overline{\phantom{a}}$ Code Présage Afficher toutes valeurs  $\overline{\phantom{a}}$ valeurs pour Centre de coûts (OCOSTCENTER) **DX** ď Afficher vue: Tous Afficher outil: Noeud de hiérarchie Tous **Sélections** Sélectionner tout Lancer recherche Réntialiser Rechercher: ▼ BG00ETAT BG00MIN09 BG00/RECDGRH035  $\blacktriangleright$  BG00MIN06  $\blacksquare$ BG00/RECJURI035 **BG00MENRACAQUI** BG00/RECFORM035 **EGOOMENRACAURA** ▶ BG00MENRACBFCO ▼ RG00MENRACRRET  $-$ BG00/RECDRAJ035 ▼ BG00ACADEMI035 ▼ BG00RECTORA035 BG00/RECCATI035 BG00/RECCEAC035 - BG00/RECDGRH035 BG00/RECEPLE035 - BG00/RECEXAM035 BG00/RECIMM1035 BG00/RECIMM2035 - BG00/RECINFO035  $\boxed{2}$  A Modifier séquence  $\boxed{3}$ - BG00/REC ILIRI035 BG00/RECLOGI035 BG00/RECLOYE035 - BG00/RECMISS035 BG00/RECRESI035 BG00/RECSAIO035 BG00/RECSGAL035 ▶ BG00IACDMQE056 ▶ BG00IACDMQE035 ▶ BG00IACDMQE029 ▶ BG00IACDMQE022 Ajouter D Supprimer ▶ BG00MENRACCORS BG00MENRACCVAL

**Département du contrôle interne et des systèmes d'information financière - 
<u>DCISIF <b>1990 12/2021**</u> **1999/12/2021** 

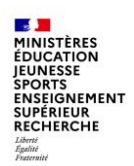

### Gérer la mise en forme

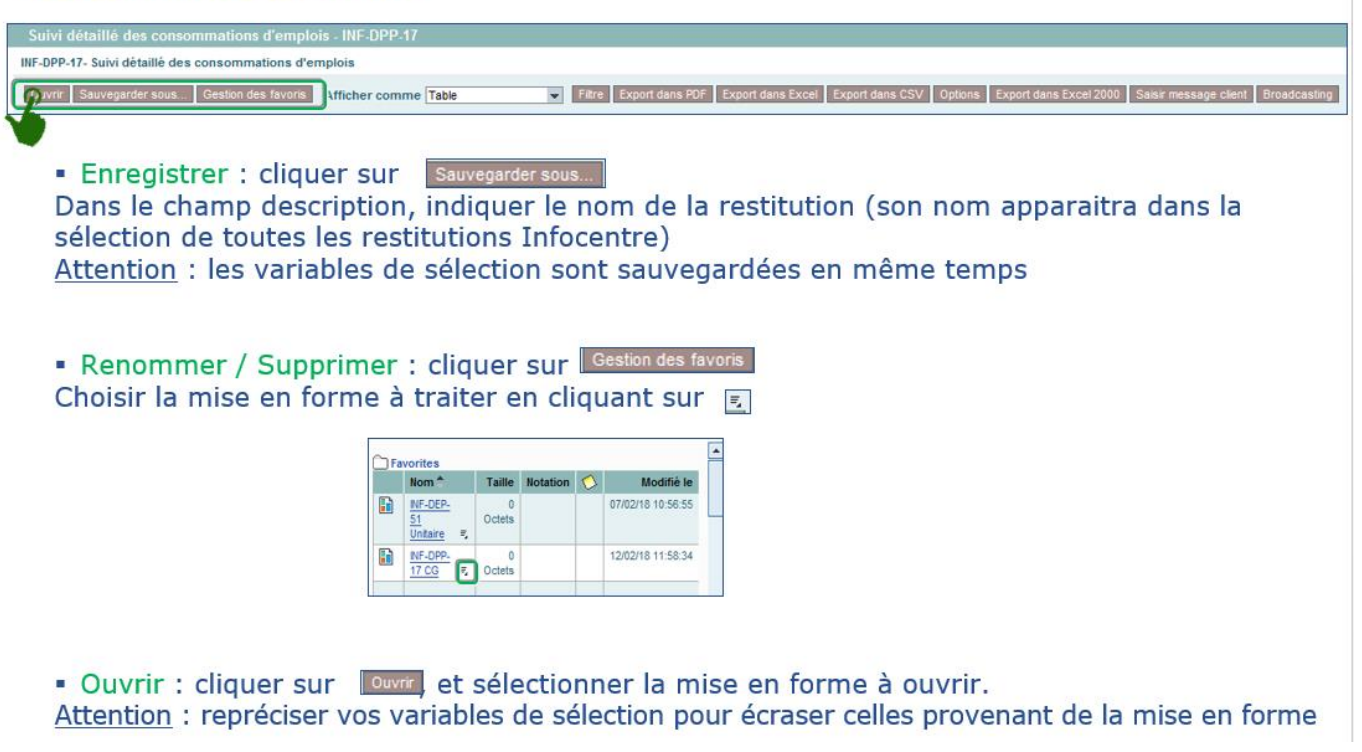

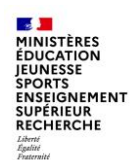

### **Gérer la mise en forme**

Un message d'avertissement « Ratios : sélection non valide » peut apparaitre dans l'écran de saisie des critères de sélection (saisie de variables) de restitutions infocentre.

Ceci ne bloque pas le lancement des restitutions et n'altère pas les données restituées.

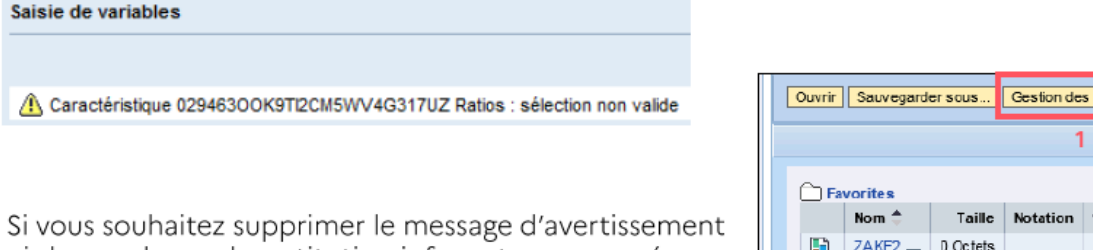

ci-dessus : lancer la restitution infocentre concernée, puis supprimer les variantes de mise en forme de la restitution comme indiqué ci-contre. (Ne pas confondre avec les favoris du portail Chorus abordés au début de ce document).

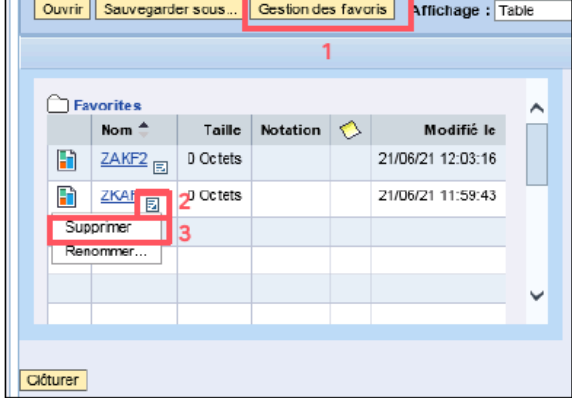

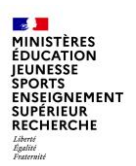

#### **Exporter le résultat**

Sélectionner le format d'export parmi les 3 formats proposés : PDF, Excel, CSV  $\blacksquare$ 

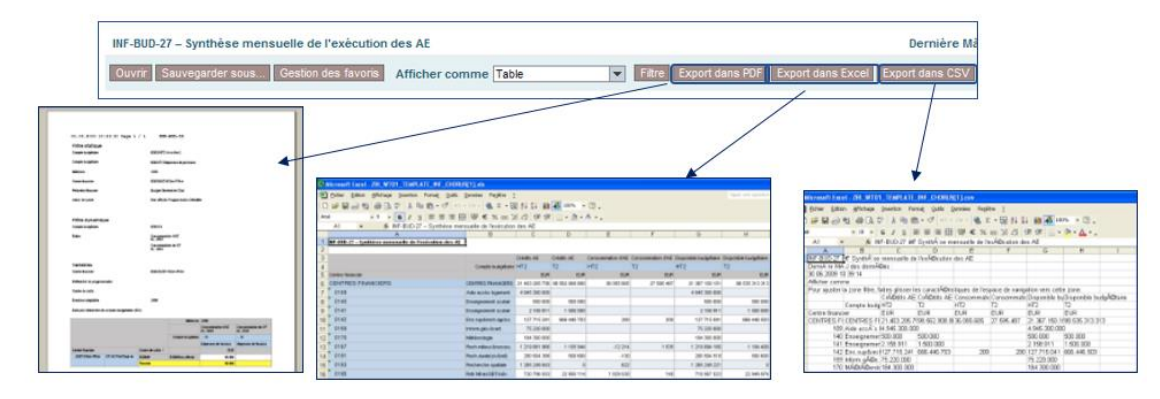

Enregistrer le fichier sur le lecteur B: o,

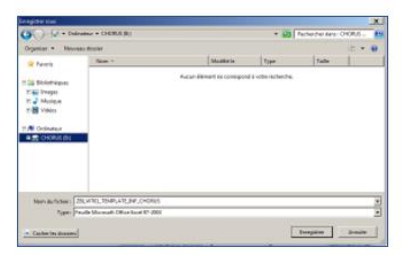

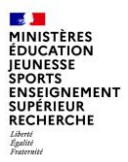

### **INF-BUD-40** : Suivi de la consommation en AE et CP par axes d'analyse

Cette restitution permet de suivre la consommation d'AE et de CP à une maille très fine :

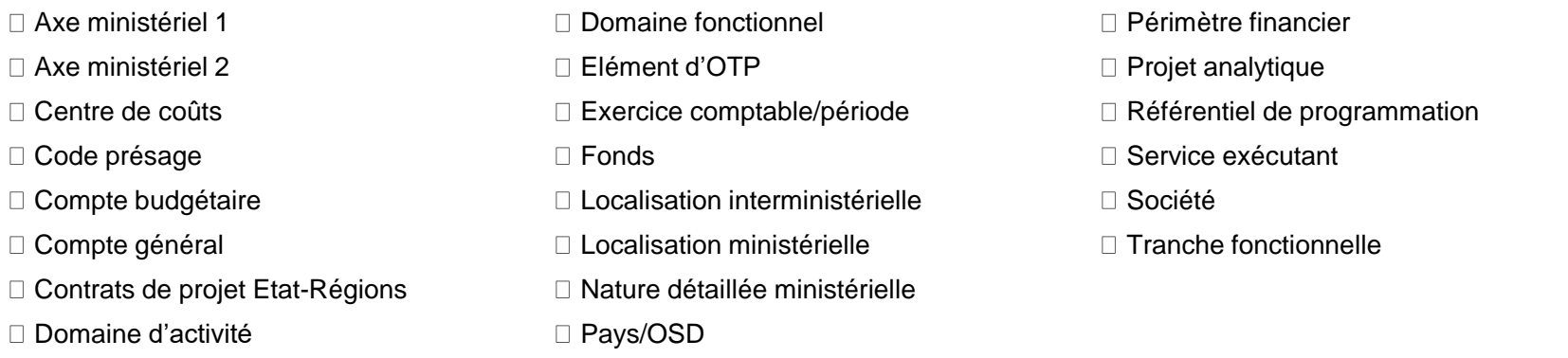

Elle est accessible avec les rôles de RPROG, RBOP, RUO, gestionnaire des TF, fonction de consultation budgétaire et pilote des CP.

Points d'attention : par défaut, l'INF-BUD-40 affiche la consommation agrégée du T2 et du HT2, une mise en forme est nécessaire pour filtrer sur un compte budgétaire ou afficher séparément la consommation sur les deux comptes budgétaires en développant la hiérarchie.

Par défaut, la consommation est affichée par mois en montants cumulés. Il est possible de filtrer sur le mois en cours pour limiter le nombre de colonnes. Pour obtenir le montant consommé chaque mois, il faut retraiter la restitution sous excel après l'avoir exportée, ou utiliser l'INF-BUD-27 « synthèse mensuelle de l'exécution des AE » et l'INF-BUD-28 « synthèse mensuelle de l'exécution des CP ».

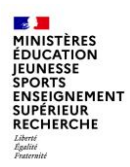

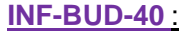

Règles de gestion (éléments de lecture du résultat)

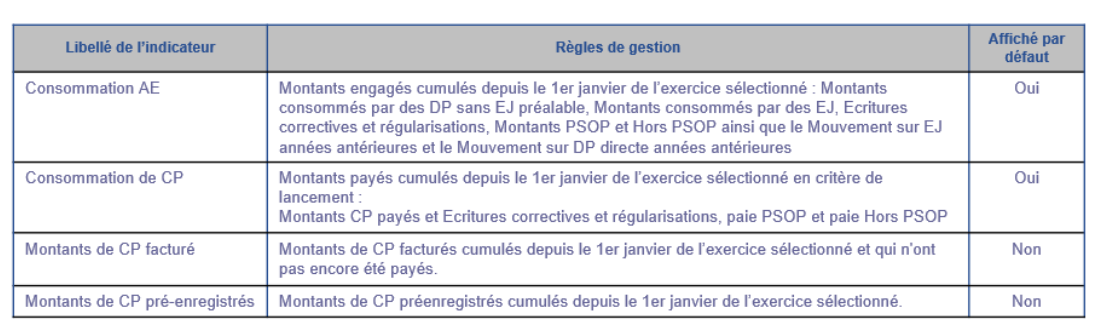

Les montants indiqués en consommation d'AE et de CP sont le résultat de règles de gestion.

Les ratios CP facturés et CP pré-enregistrés ne sont pas affichés par défaut, ils peuvent être ajoutés par clic droit ou par le filtre « ratios » comme expliqué précédemment (diapo 23).

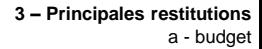

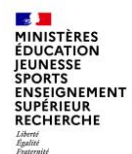

#### **INF-BUD-11 ET INF-BUD-12**

Parmi les autres restitutions budgétaires, l'INF-BUD-11 et l'INF-BUD-12 permettent d'assurer le suivi des tranches fonctionnelles (TF), la première de façon annuelle et la seconde sur plusieurs exercices en les sélectionnant sur l'écran de variables.

Elles affichent les montants affectés et les retraits d'affectation, les reports d'AEANE, les montants consommés en AE et en CP, les mouvements sur AE antérieures, les EJ non soldés basculés, les restes à payer, ainsi que le montant disponible pour engager.

Il faut développer la hiérarchie des ratios « crédits AE » et « consommation AE » pour afficher le détail des montants.

Un certain nombre d'axes sont disponibles en caractéristiques libres : domaine fonctionnel, compte budgétaire, activité, année d'origine de la TF, date de fin de validité de la TF (très utile dans le cadre des TFG pour éviter la clôture automatique au 31 décembre si l'opération doit se prolonger sur l'exercice suivant).

Point d'attention : le référentiel des TF étant interministériel, il est déconseillé de cliquer sur le matchcode pour rechercher un numéro de TF sur l'écran de lancement de la restitution car l'affichage de toutes les TF va prendre beaucoup de temps. Il est préférable de lancer la restitution sur un ou plusieurs centres financiers et de filtrer ensuite sur la ou les TF souhaitée(s).

#### **INF-BUD-45** : suivi des rétablissements de crédits

La restitution a pour objectif de suivre les rétablissements de crédits, notamment de titre 2, par compte général et par regroupement de comptes PCE. Pour les rétablissements de crédits du titre 2, les imputations par compte PCE des atténuations de dépenses diffèrent parfois sensiblement des imputations de la dépense d'origine (par exemple, les montants relatifs aux cotisations au CAS Pensions ne sont pas correctement imputés ou seulement partiellement). Il convient donc de pouvoir analyser au niveau du compte PCE les montants des rétablissements de crédits.

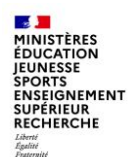

#### Les tableaux de bord

Des tableaux de bord ont été intégrés dans l'infocentre, ils permettent d'avoir une vision synthétique de la situation budgétaire.

**INF-BUD-41** : tableau de bord de la consommation des crédits en AE et CP

- Piloter les consommations d'AE et de CP par fait générateur (engagement, retrait d'engagement, paiement, rétablissement de crédits …) avec rappel du montant global des ressources.
- Détailler les consommations négatives d'AE pour permettre de restituer les retraits d'AE sur EJ d'années antérieures, les retraits d'AE sur EJ de l'année en cours, les ré-imputations d'AE et les rétablissements d'AE.
- Détailler les consommations négatives de CP pour permettre de restituer les ré-imputations de CP et les rétablissements de CP.

**INF-BUD-43** : tableau de bord de la ressource budgétaire en AE

**INF-BUD-44** : tableau de bord de la ressource budgétaire en CP

Ces restitutions ont pour objectif de mettre à disposition un tableau de bord détaillé de la ressource budgétaire en AE ou en CP afin de piloter les consommations avec en regard, le montant total des consommations.

Ces restitutions reprennent l'ensemble des indicateurs de la restitution Cœur ZBUD01 relatifs aux ressources et aux différents disponibles.

 $\mathbf{A}$ **MINISTÈRES ÉDUCATION JEUNESSE SPORTS ENSEIGNEMENT SUPÉRIEUR RECHERCHE** Égalité<br>Fraternité

### **Principales restitutions**

**INF-DEP-47** : Suivi de l'exécution de la dépense par axes d'analyse d'imputation

Cette restitution a pour objectif de présenter les montants engagés et réalisés par centre financier, centre de coûts et par compte budgétaire selon divers axes d'analyse d'imputation. Elle est accessible à l'ensemble des acteurs Dépense et permet de suivre le flux de la dépense : EJ, SF et DP.

De nombreux axes d'analyse sont disponibles dans les caractéristiques libres, comme pour l'INF-BUD-40.

Il est également possible d'afficher le type de pièces (diapo suivante).

#### Points d'attention :

Critères de lancement : l'état permet entre autres de visualiser à la fois les montants facturés et payés des DP directes et des DP sur EJ. Si on désire visualiser uniquement les montants facturés et payés des DP directes, il faut au préalable sélectionner la valeur # dans les critères de lancement organisation d'achats et groupe d'acheteurs. En effet, les DP directes ne comportent pas d'organisation d'achats et de groupe d'acheteurs dans le système transactionnel.

TFG : les travaux de fin de gestion peuvent modifier certaines données d'imputations d'une année sur l'autre : centre financier, compte budgétaire, domaine fonctionnel et fonds. Suite aux TFG, seules les données d'imputations sont modifiées. Il n'y a pas d'historisation des anciennes valeurs.

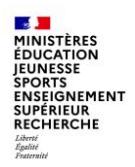

#### INF-DEP-47 :

#### Les types de pièces

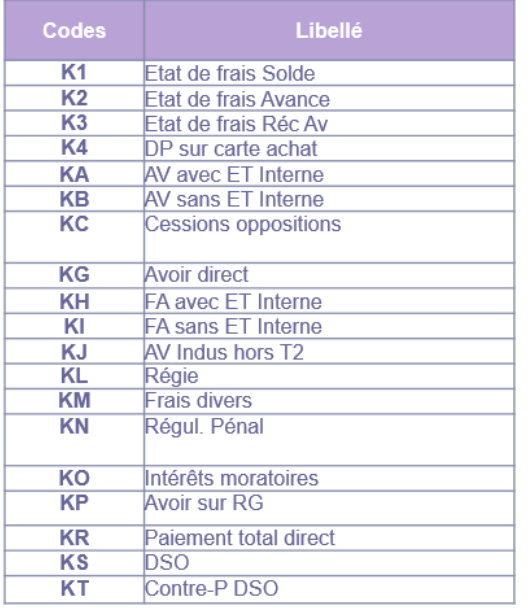

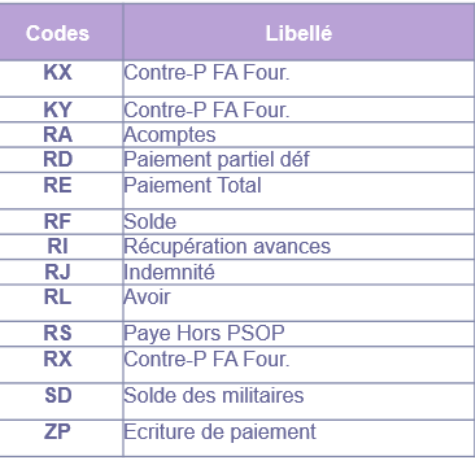

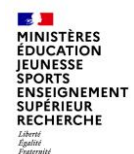

#### **INF-DEP-56** : Suivi du délai global de paiement moyen

Cette restitution présente le suivi du délai global de paiement moyen de l'ensemble des demandes de paiement payées, selon différents axes tels que le domaine d'activité, le centre financier et le service exécutant.

Cette restitution permet aussi de connaître le nombre de demandes de paiement liées aux différents délais par axes affichés ainsi que leur montant avec TVA inclus (exemple : nombre de demandes de paiement et leur montant par centre financier et domaine d'activité).

L'objectif de cette restitution est de réduire le délai global de paiement moyen pour l'ensemble des demandes de paiement payées.

Parmi les axes disponibles, le type d'opération : type d'EJ marchés (MAPA unique, marché à tranche, marché à bon de commande etc) ou d'EJ hors marchés (baux, subventions, décisions diverses, autres contrats), le centre de coût, le compte PCE, le type de pièce, le code de l'application d'origine de la DP, le fournisseur de la DP.

11 indicateurs de type « taux de DP payées à 10 jours », « taux de DP payées entre 10 et 20 jours », « taux de DP payées à 10 jours en montant » sont disponibles mais ils ne sont pas affichés par défaut dans la restitution.

Point d'attention : toute pièce ayant une date de rapprochement renseignée est considérée comme payée dans cette restitution.

Les DP rapprochées d'une pièce de contrepassation ou d'un avoir sont prises en compte dans cette restitution comme payées. Les contrepassations et les avoirs, ne sont pas pris en compte.

La restitution « INF-DEP-60 » donne les mêmes informations à la maille agrégée.

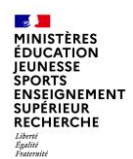

L'infocentre Chorus propose de nombreuses restitutions dans le domaine de la dépense, parmi lesquelles :

- INF-DEP-39 : Suivi d'avancement du paiement restant à réaliser par service exécutant
- INF-DEP-16 : état des dépenses par créancier ou type de créancier
- INF-DEP-44 : évolution des montants achetés (par organisation budgétaire (programme, BOP, UO), service exécutant, par nature de produit, par mois)
- INF-DEP-51 : suivi de la validation des EJ
- INF-DEP-57 : pilotage des engagements juridiques et des services faits
- INF-DEP-58 : pilotage des demandes de paiement

MINISTÈRES ÉDUCATION **EUNESSE SPORTS ENSEIGNEMENT SUPÉRIEUR RECHERCHE** Égalité<br>Fraternité

### **Principales restitutions**

#### **INF-RNF-11 et INF-RNF-30** : suivi agrégé et suivi détaillé des factures

L'INF-RNF-11 : suivi agrégé des factures, permet de suivre les étapes d'un titre de perception, de son enregistrement par le gestionnaire des RNF à son recouvrement ;

- de connaître le montant enregistré, recouvré et restant à recouvrer sur un centre de profit, une ligne de recettes (compte budgétaire) ou un fonds de concours ;
- de connaître le montant des admissions en non-valeur et des remises gracieuses sur un centre de profit, une ligne de recettes ou un fonds de concours.

Par saut de requête, elle permet d'accéder à l'INF-RNF-30 : suivi détaillé des factures.

Cet état liste les factures sélectionnées et leur numéro d'engagement de tiers le cas échéant, selon différents critères depuis une sélection de données résultant de la restitution « INF-RNF-11 ».

Pour cette restitution détaillée, l'état affiche les montants des factures depuis leur création par le gestionnaire de la liquidation des recettes jusqu'à leur recouvrement par le comptable.

Le saut de requête est présenté dans la partie suivante sur les états de pilotage.

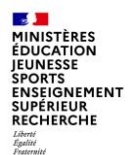

**INF-BUD-51 et INF-BUD-53** : Pilotage de la gestion, vue agrégée et vue détaillée

Ces restitutions permettent d'établir un état des lieux agrégé ou détaillé des pièces en instance (EJ, SF et DP) et des DP payées en nombre suivant des axes tels que le type de flux de la dépense, le centre financier ou le compte général.

Un « saut de requête » permet d'obtenir une vision détaillée des pièces en instance (INF-BUD-53) à partir de la vue agrégée (INF-BUD-51).

Ces restitutions sont accessibles avec les rôles budgétaires (RPROG, RBOP, RUO), fonction de consultation budgétaire, pilote des CP et gestionnaire des TF.

Point d'attention : le ratio « montant engagé » prend en compte les AE engagées depuis le 1er janvier N **et** les EJ non soldés basculés de l'exercice N-1. Il s'agit d'un état de pilotage et non d'une restitution purement budgétaire comme l'INF-BUD-40.

Pour connaitre le montant consommé en AE sur le budget de l'année N, il est préférable d'utiliser l'INF-BUD-40 ou 41 ou la ZBUD01 dans ECC.

#### Précautions d'emploi :

- Performances: il est conseillé de limiter le nombre de caractéristiques sur un périmètre important, l'affichage dans l'Infocentre étant limité à 700 000 cellules et à un temps de réponse de 20 minutes.

- Pièces de retenue de garantie (type de pièce RG) : les pièces de type RG n'ayant pas d'impact budgétaire, elles ne sont pas visibles dans la restitution. Toutefois, elles sont prises en compte via le montant facturé de la DP d'origine (le montant de la retenue de garantie non libérée reste en statut « facturé » sur la DP d'origine).

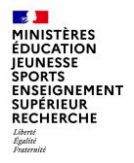

### **INF-BUD-51**

Il est possible d'appliquer des filtres dès le lancement de la restitution, sur le centre de coût, le service exécutant, le groupe de marchandises ou le type de flux par exemple, afin de limiter le périmètre et d'éviter le time-out.

### **Principales restitutions**

#### Pilotage de la gestion - Vue agrégée (Tableau) - INF-BUD-51

#### Saisie de variables

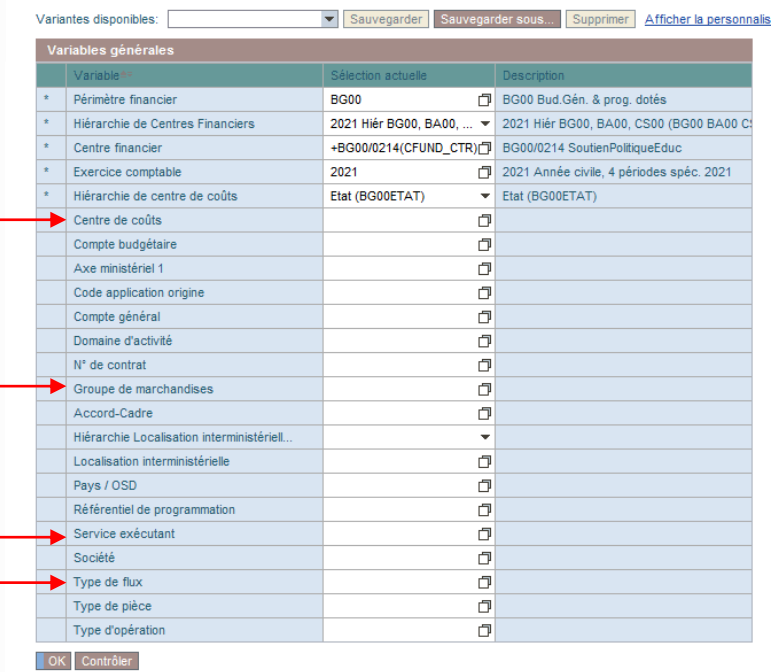

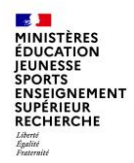

#### **INF-BUD-51**

Affichage par défaut de la restitution : par type de flux pour le centre financier sélectionné dans les variables :

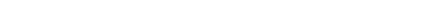

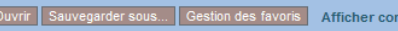

INF-BUD-51 : Pilotage de la gestion - Vue agrégée

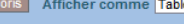

Filtre Export dans PDF Export dans Excel Export dans CSV Options Export dans Excel 2000 Saisir message

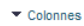

- **Exercice compt**
- Ratios
- $\blacktriangleright$  Lignes
- Type de flux
- ▼ Caractéristiques
- Accord-Cadre - Axe ministériel
- Centre de coûts
- Centre financie
- Code applicatio
- Code Présage
- Compte budgétaire
- · Compte général

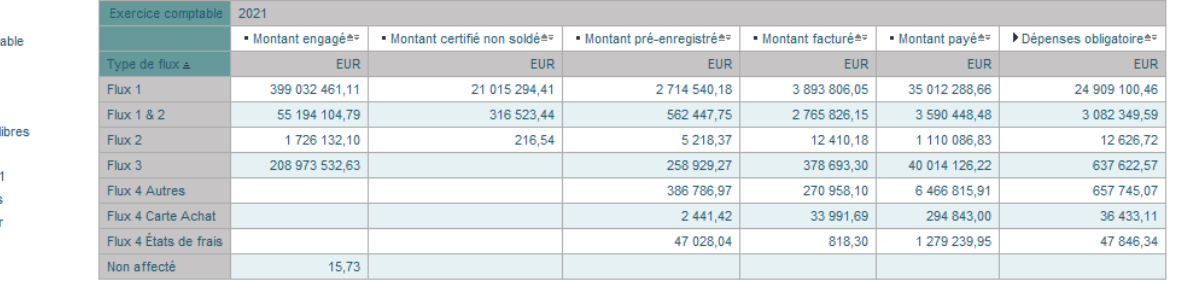

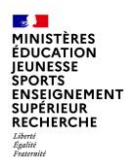

### **INF-BUD-51**

Pour accéder à la vue détaillée, il faut effectuer un saut de requête.

Cet accès se fait à partir de la sélection d'une cellule du tableau. Le choix de la cellule détermine les critères de lancement et les filtres qui seront automatiquement repris lors de l'exécution de la restitution INF-BUD-53.

- se positionner sur le montant sur lequel on souhaite obtenir les détails (ici : montant engagé Flux 3)
- faire un clic droit sur la souris  $\rightarrow$  ouvre un menu
- sélectionner « Saut »
- puis « pilotage de la gestion vue détaillée »

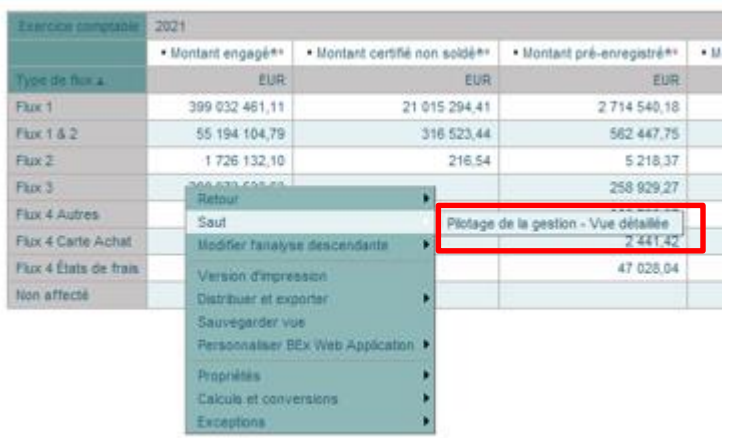

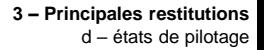

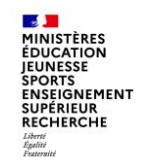

#### **INF-BUD-53**

Un nouvel écran de variable s'ouvre pour lancer l'INF-BUD-53, reprenant les valeurs de filtre sélectionnées précédemment.

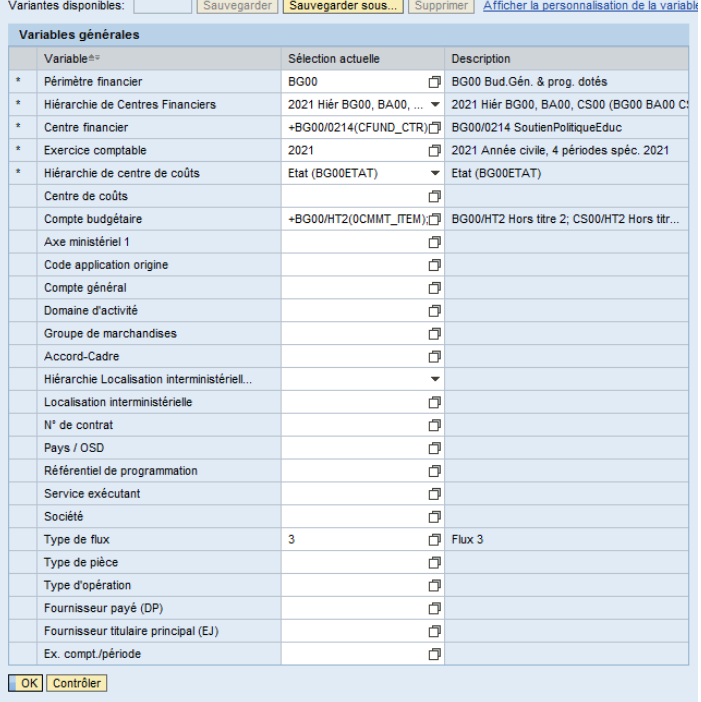

Dernière MàJ des données : 10.

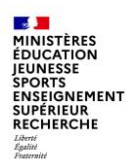

### **Principales restitutions**

#### **INF-BUD-53**

Affichage par défaut de la restitution :

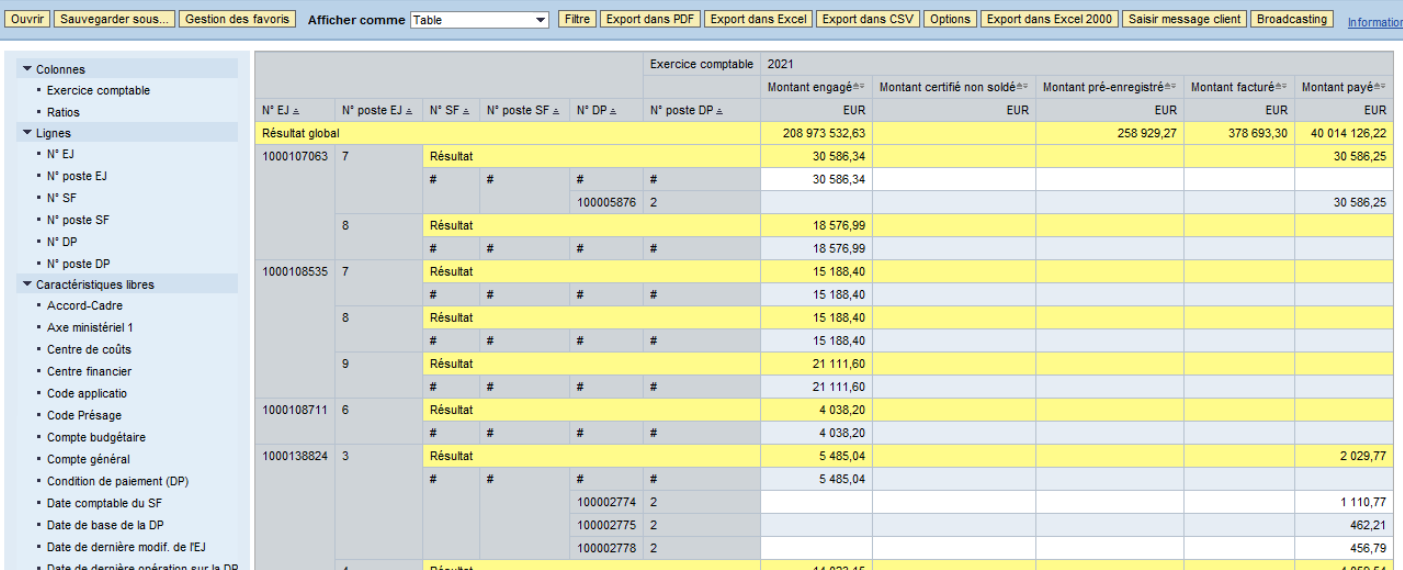

INF-BUD-53 : Pilotage de la gestion - Vue détaillée

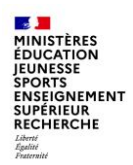

### **INF-BUD-53**

Caractéristiques libres disponibles pour la mise en forme

#### ▼ Caractéristiques libres

- Accord-Cadre
- · Axe ministériel 1
- · Centre de coûts
- Centre financier
- Code applicatio
- Code Présage
- · Compte budgétaire
- · Compte général
- Condition de paiement (DP)
- . Date comptable du SF
- · Date de base de la DP
- · Date de dernière modif, de l'EJ
- \* Date de dernière opération sur la DP
- Domaine
- · Domaine d'activité
- Domaine fonctionnel
- · Ex. compt./période
- · Exercice origine DP
- Fonds
- Fournisseur payé (DP)
- Fournisseur titulaire principal (EJ)
- · Groupe d'acheteurs
- Groupe de marchandises
- · Localisation interministérielle
- $\cdot$  N° de contrat
- N° document origine
- Nature d'achat
- Organisation d'achats
- Pays /OSD
- · Périmètre financier
- · Référence
- · Référentiel de programmation
- Service exécutant
- Société
- Statut DP
- Tranche fonctionnelle
- · Type d'opération
- Type de flux
- · Type de pièce

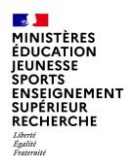

#### **INF-BUD-49 et INF-BUD-55, INF-BUD-56, INF-BUD-57 et INF-BUD-58** : Pilotage de l'activité

La restitution «Pilotage de l'activité – vue agrégée (Tableau) - INF-BUD-49 » a pour but d'établir un état des lieux agrégé et un suivi de l'activité sur les 4 évènements de gestion de la dépense (DA, EJ, SF et DP) dans le but d'aider les plateformes Chorus à s'organiser et à planifier et réguler leurs activités.

Cet état permet d'effectuer un suivi mensuel de l'évolution :

- du nombre et du montant des postes ayant été traités par un service (postes de DA traitées, postes d'EJ commandés, postes de SF certifiés, postes de DP payées)

- du stock et du montant des postes restant à traiter (stock de postes de SF constatés non certifiés, stock de postes de SF certifiés non soldés, stock de postes de DP pré-enregistrées et stock de postes de DP facturées).

Cet état agrégé offre l'accès par un lien dynamique vers des données de détail restituées via des restitutions de contrôle : INF-BUD-57, INF-BUD-56, INF-BUD-58, et INF-BUD-55, qui permettent respectivement de voir le détail des données par objet : DA, EJ, SF et DP **sur la période courante uniquement.**

Ces restitutions de contrôle ne permettent pas de visualiser les données détaillées sur les périodes révolues.

**3 – Principales restitutions** d – états de pilotage

### **Principales restitutions**

#### **INF-BUD-49** : Pilotage de l'activité

**SALE MINISTÈRES ÉDUCATION JEUNESSE SPORTS** ENSEIGNEMENT **SUPÉRIEUR RECHERCHE** Égalité<br>Fraternité

Performances : il est conseillé de limiter le nombre de caractéristiques sur un périmètre important, l'affichage dans l'Infocentre étant limité à 700 000 cellules et à un temps de réponse de 20 minutes

Pièces de retenue de garantie (type de pièce RG) : les pièces de type RG n'ayant pas d'impact budgétaire, elles ne sont pas visibles dans la restitution. Toutefois, elles sont prises en compte via le montant facturé de la DP d'origine (le montant de la retenue de garantie non libérée reste en statut « facturé » sur la DP d'origine)

Les différents types de ratio : les restitutions agrégées du pilotage de l'activité contiennent trois types de ratios différents :

- Les ratios de type « montant »

- Les ratios de type « Nombre cumulé » (de postes de DA traitées, de postes d'EJ commandés, de postes de SF certifiés, de postes de DP payées)

- Les ratios de type « Stock » (de postes de SF constatés non certifiés, de postes de SF certifiés non soldés, de postes de DP préenregistrées, de postes de DP facturées)

Gestion des périodes passées et en cours : la restitution INF-BUD-49 permet de restituer une image arrêtée à chaque fin de période des différents ratios présents dans la restitution. Ainsi, lors des traitements de nuit de chaque premier jour du mois, un traitement est déclenché afin de figer la valeur de chaque ratio présent dans la restitution au dernier jour du mois précédent.

Les résultats sur le mois en cours ne sont pas figés et varient en fonction de l'activité dans le cœur Chorus sur les différents événements de gestion DA, EJ, SF et DP.

Alimentation des données sur les périodes révolues : la constitution de l'image arrêtée à chaque fin de mois commencera lors du mois de mise en production de la restitution. Les données sur les périodes antérieures à la date de mise en production ne seront pas reconstituées.

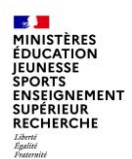

#### **INF-BUD-49 et INF-BUD-55, INF-BUD-56, INF-BUD-57 et INF-BUD-58** : Pilotage de l'activité

De la même manière qu'avec les INF-BUD-51 et 53, on accède à des vues détaillées à partir de la vue agrégée de l'INF-BUD-49 en faisant un saut de requête.

Les vues détaillées sont les suivantes :

- INF-BUD-55 : détail des DP
- INF-BUD-56 : détail des EJ
- INF-BUD-57 : détail des DA
- INF-BUD-58 : détail des SF

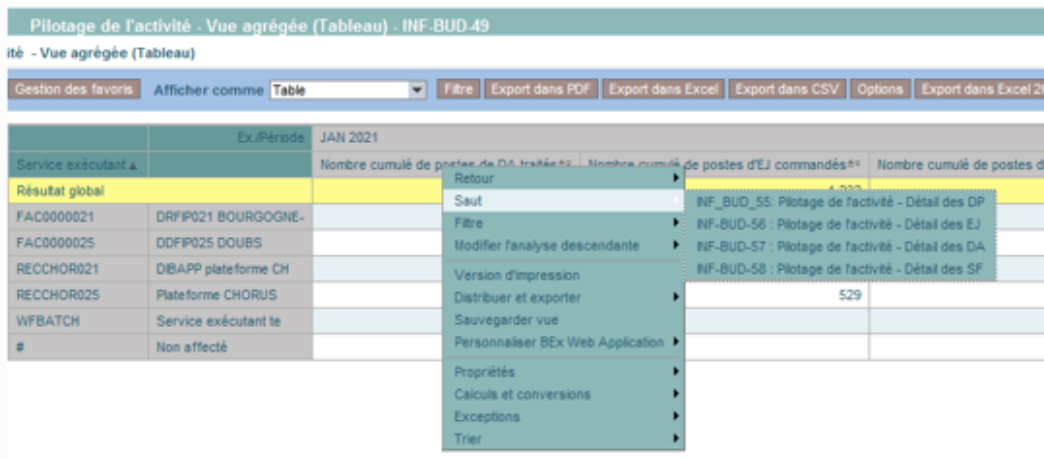

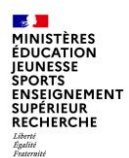

#### **INF-BUD-55, INF-BUD-56, INF-BUD-57 et INF-BUD-58** : Pilotage de l'activité – vues détaillées

INF-BUD-55 : permet de suivre à la maille du poste de la pièce (vue détaillée) et uniquement sur le mois en cours, les demandes de paiement selon leurs statuts.

Elle ne permet pas de suivre le détail des pièces justifiant les résultats de la INF-BUD-49 sur les périodes passées.

Elle permet de reconstituer le résultat sur le mois en cours, des ratios suivants de la INF-BUD-49 :

- Stock de postes de DP pré-enregistrées
- Montant pré-enregistré
- Stock de postes de DP facturées
- Montant facturé
- Nombre cumulé de postes de DP payées
- Montant payé

INF-BUD-56 : permet de suivre à la maille du poste de la pièce (vue détaillée) et uniquement sur le mois en cours, les engagements juridiques Elle ne permet pas de suivre le détail des pièces justifiant les résultats de la INF-BUD-49 sur les périodes passées. Elle permet de reconstituer le résultat sur le mois en cours, des ratios suivants de la INF-BUD-49 :

- Nombre cumulé de postes d'EJ commandés
- Montant engagé

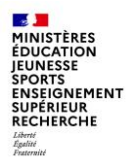

#### **INF-BUD-55, INF-BUD-56, INF-BUD-57 et INF-BUD-58** : Pilotage de l'activité – vues détaillées

INF-BUD-57 : permet de suivre à la maille du poste de la pièce (vue détaillée) et uniquement sur le mois en cours, les demandes d'achat traitées.

Elle ne permet pas de suivre le détail des pièces justifiant les résultats de la INF-BUD-49 sur les périodes passées.

Elle permet de reconstituer le résultat sur le mois en cours, des ratios suivants de la INF-BUD-49 :

- Nombre cumulé de postes de DA traités
- Montant des postes de DA traités

Seuls les postes de DA référençant un centre financier sont pris en compte dans cette restitution.

INF-BUD-58 : permet de suivre à la maille du poste de la pièce (vue détaillée) et uniquement sur le mois en cours, les services faits certifiés et les services faits certifiés non soldés.

Cette restitution ne permet pas de suivre le détail des pièces justifiant les résultats de la INF-BUD-49 sur les périodes passées.

Elle permet de reconstituer le résultat sur le mois en cours, des ratios suivants de la INF-BUD-49 :

- Nombre cumulé de postes de SF certifiés
- Montant certifié
- Stock de postes de SF certifiés non soldés
- Montant certifié non soldé

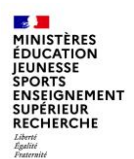

### **Conclusion**

Depuis le déploiement de Chorus, de nouvelles restitutions ont été intégrées à l'infocentre et d'autres restitutions ont été enrichies, à la demande des ministères dans le cadre des évolutions de l'outil.

A la suite d'une étude sur le taux d'utilisation des restitutions de l'infocentre et en concertation avec l'ensemble des ministères, les restitutions peu ou pas utilisées ont été retirées de l'infocentre, dans la mesure ou de nouvelles restitutions telles que les états de pilotage permettent d'obtenir plus facilement les mêmes informations.

Les restitutions infocentre et les restitutions cœur Chorus ne doivent pas être comparées en raison du décalage temporel des données de l'infocentre et du calcul des indicateurs qui peut obéir à des règles de gestion différentes.

Les guides des restitutions infocentre par domaine sont disponibles sur Diapason dans le domaine Chorus « RESTITUTIONS ». Les règles de gestion et les explications sur les ratios y sont détaillées pour chaque restitution.

La Mission ministérielle Chorus se tient à votre disposition en cas de besoin.

L'adresse courriel à privilégier pour nous contacter est la suivante :

#### **[soutien-choregie@education.gouv.fr](mailto:soutien-choregie@education.gouv.fr)**

Nous vous remercions pour votre attention.